9. После заполнения всех полей, нажмите кнопку «Отправить»

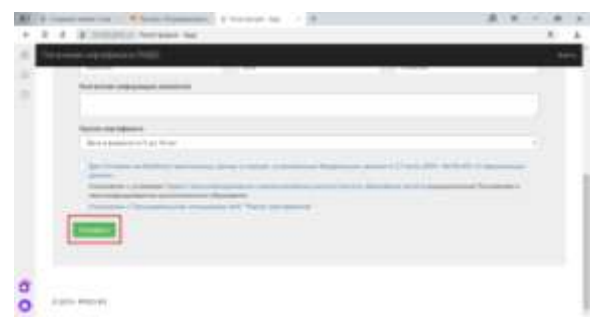

10. После успешного создания заявки на электронную почту, указанную как указано в пункте 5, Вам будет отправлен бланк заявления на получение сертификата дополнительного образования и согласия на обработку персональных данных. *В самом тексте письма будет содержаться номер заявки номер сертификата*, а также информация о том, куда родитель (ребенок) может *принести подписанное заявление* и необходимые *подтверждающие документы для получения сертификата*.

11. **Необходимо будет распечатать бланк заявления**, **подписать**, принести вместе **с подтверждающими документами**.

Пункт активации сертификатов: МКУ "Центр развития образования", г. Нижний Тагил, ул. Ломоносова, 49, кабинет 520. Тел.: (3435) 37-87-16, пн-чт 09.00-.16.00

Муниципальное бюджетное учреждение дополнительного образования "Районный дом детского творчества»

Адрес: п. Черноисточинск, ул. Юбилейная, 2а

Телефон: +7 (3435) 43-95-38

E-mail: [rddt@list.ru](mailto:rddt@list.ru)

Сайт: [http://uoggo.ru](http://uoggo.ru/)

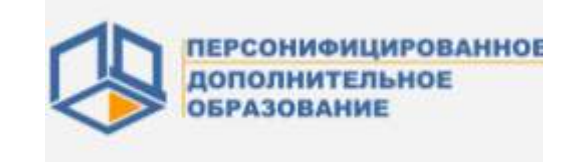

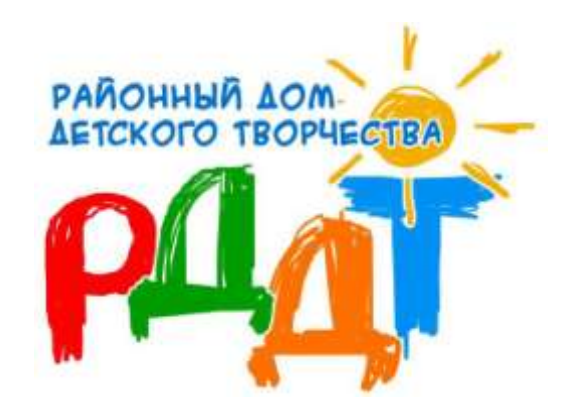

Как получить сертификат персонифицированного дополнительного образования

#### 1. Зайдите на сайт 66.pfdo.ru

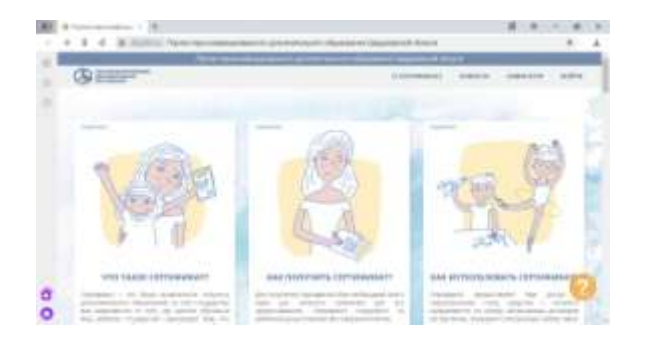

### 2. Нажмите «Получить сертификат»

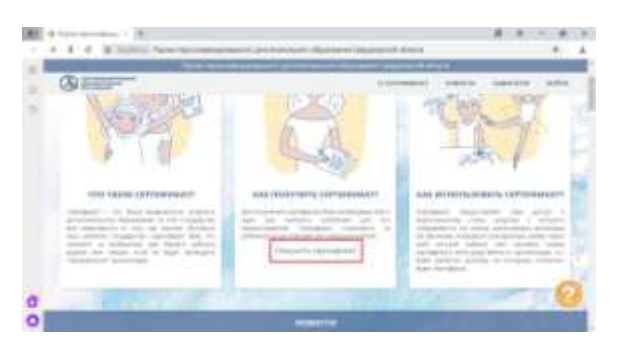

#### 3. Нажмите «Получить сертификат»

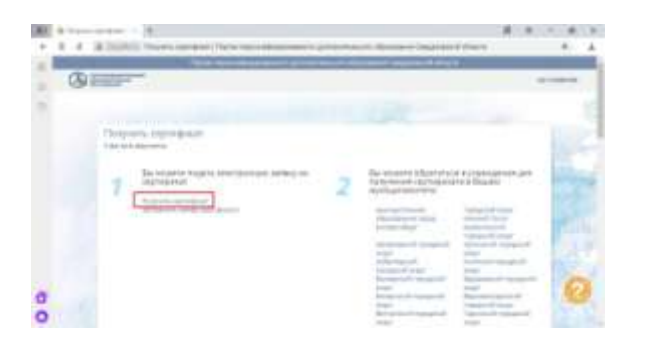

4. Введите адрес электронной почты, нажмите кнопку «Отправить»

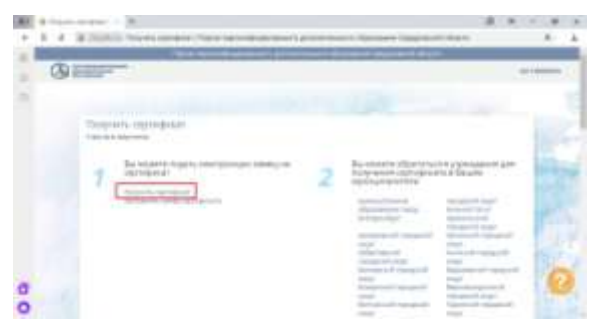

# 5. На Вашу почту придет письмо с

#### дальнейшими инструкциями

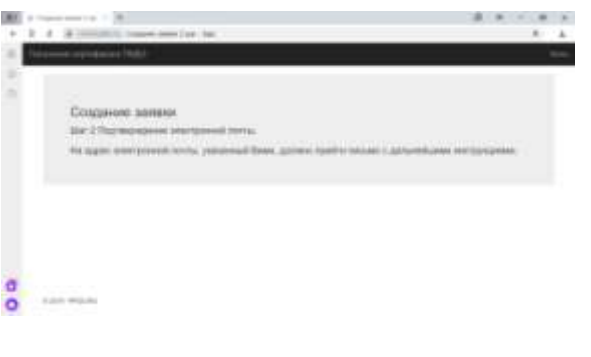

Подтверждение действия на https://sert66.pfdo.ru. с адресси-

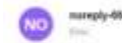

mangly-050pHds.na determinations of

#### Здравствуйте!

Вы отправляете заявку на получение сертификата дополнительного образования детей на caline titus (hertid phin na

Чтобы продолжить с использованням идреса электронной почты nepeature to course mon.vente plu rutaenlavora Nive national file the 3000-374725 contribute

больі пасько отправлені Вам по вцабке, прогто проитковерні его.

6. Пройдя по ссылке, Вы попадете на страницу, на которой сможете внести изменения в существующий сертификат, либо получить новый.

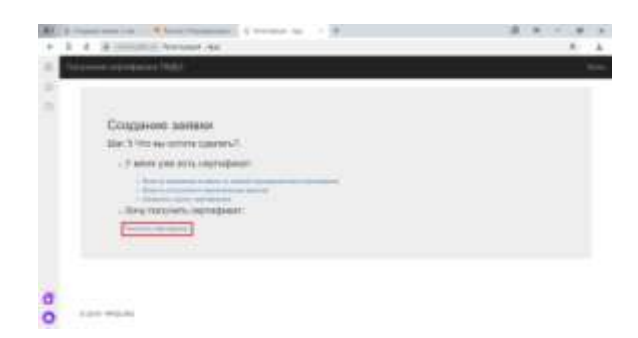

## 7. В окне выбрать муниципалитет – Горноуральский городской округ

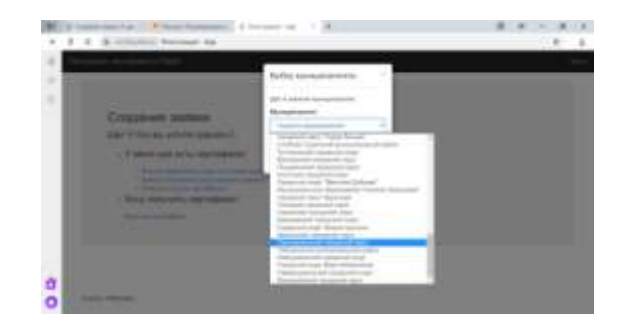

#### 8. Введите данные ребенка

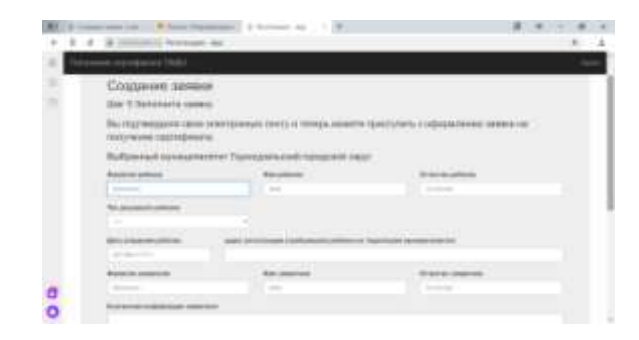